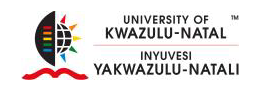

# **BOOK RELATED PUBLICATION TYPES**

# **Adding New Research Output (Chapter in Book)**

- Click Add New Content
- Select Research Output

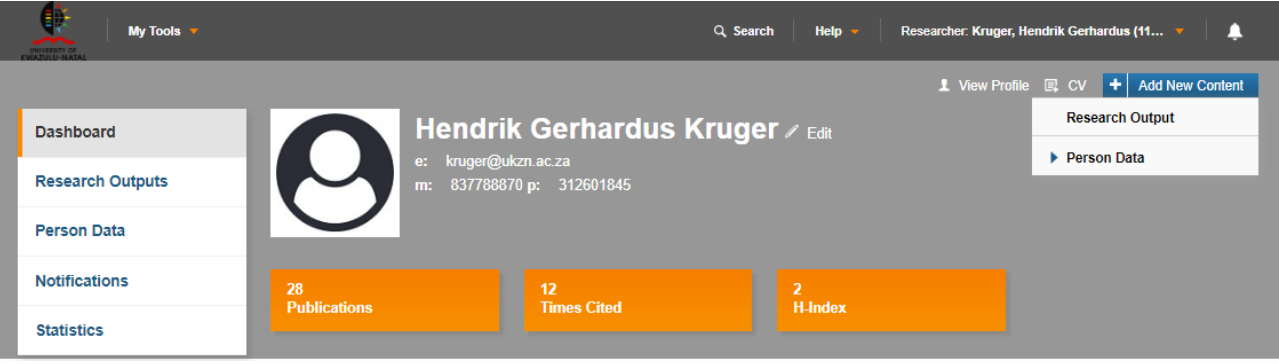

- Do you want to import existing data?
	- o Select Create Manually or Import from
- Select the appropriate research output type
	- o Select Book Related Publication Types
	- o Select Chapter in Book

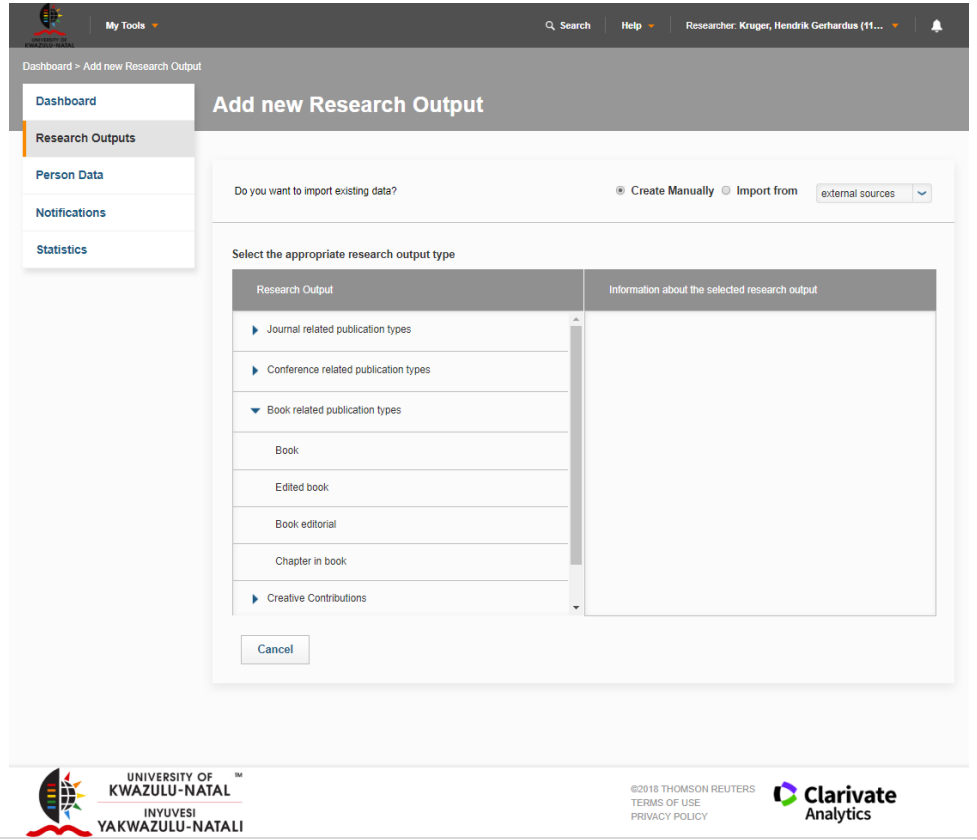

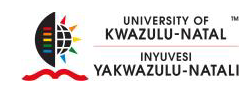

# **Research Output Details\***

# **Key Details\***

- Output Type\*
	- o Chapter in Book
- $\bullet$  Title\*
	- o Enter the title of the Chapter in Book

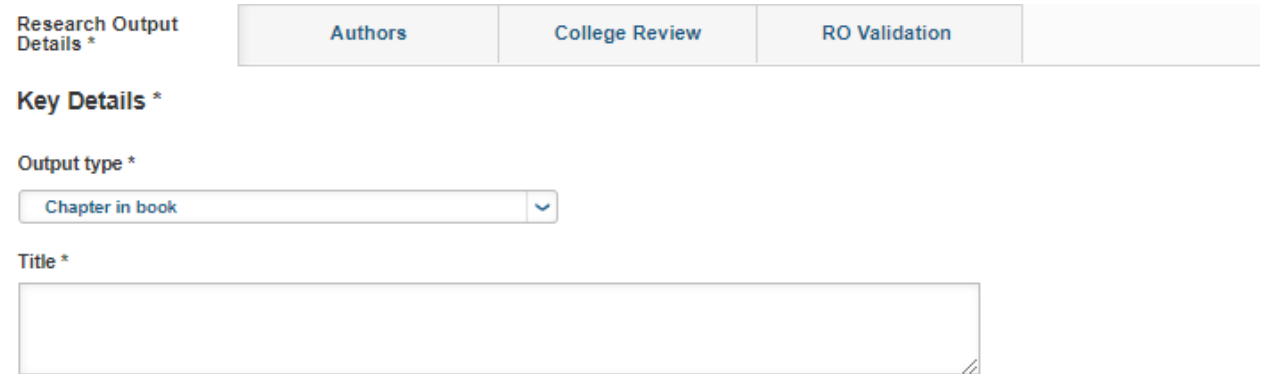

### **Book Related Information**

### **Related Book**

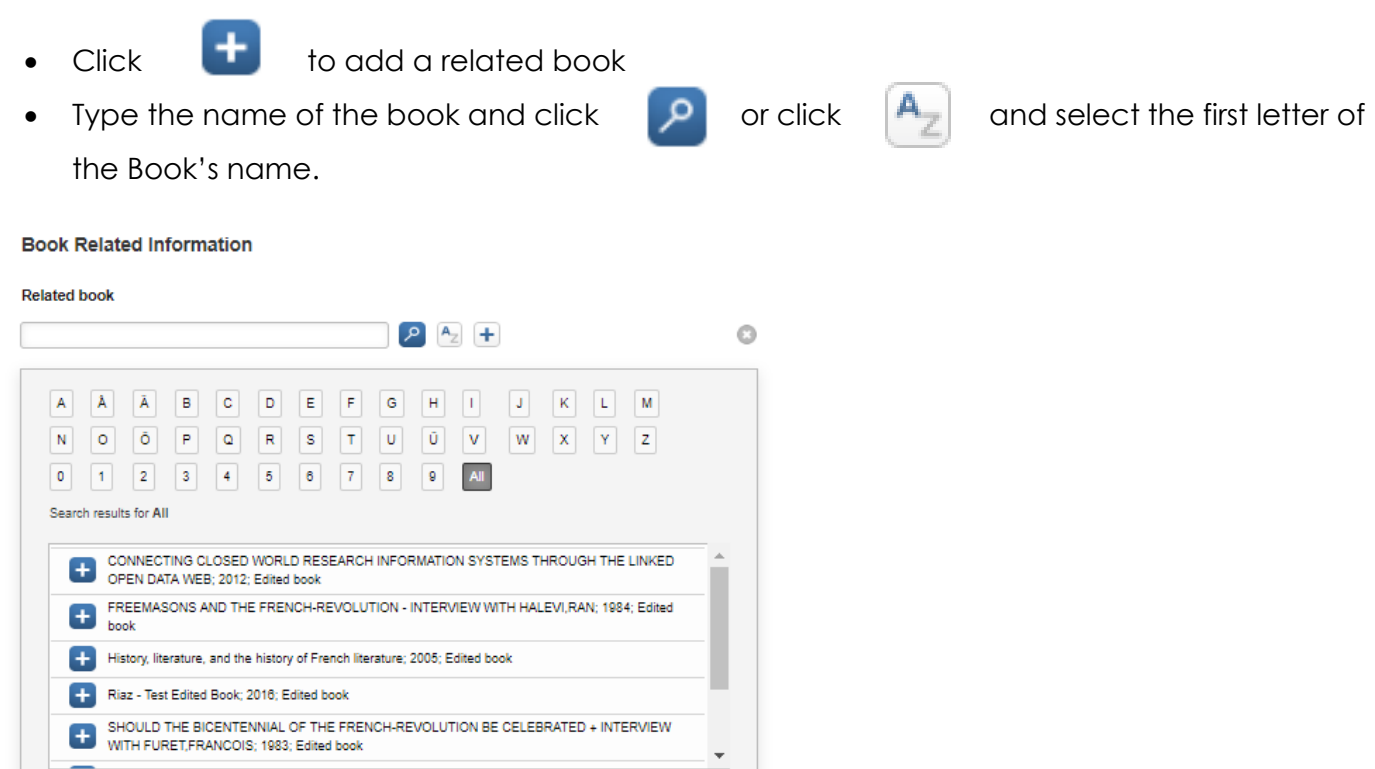

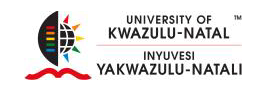

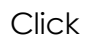

Click  $\begin{array}{|c|c|c|}\n\hline\n\end{array}$  to add a new related book

# **Research Output Details\***

# **Key Details\***

- Output Type\*
	- o Edited Book
- $\bullet$  Title\*
	- o Enter the title of the Edited Book

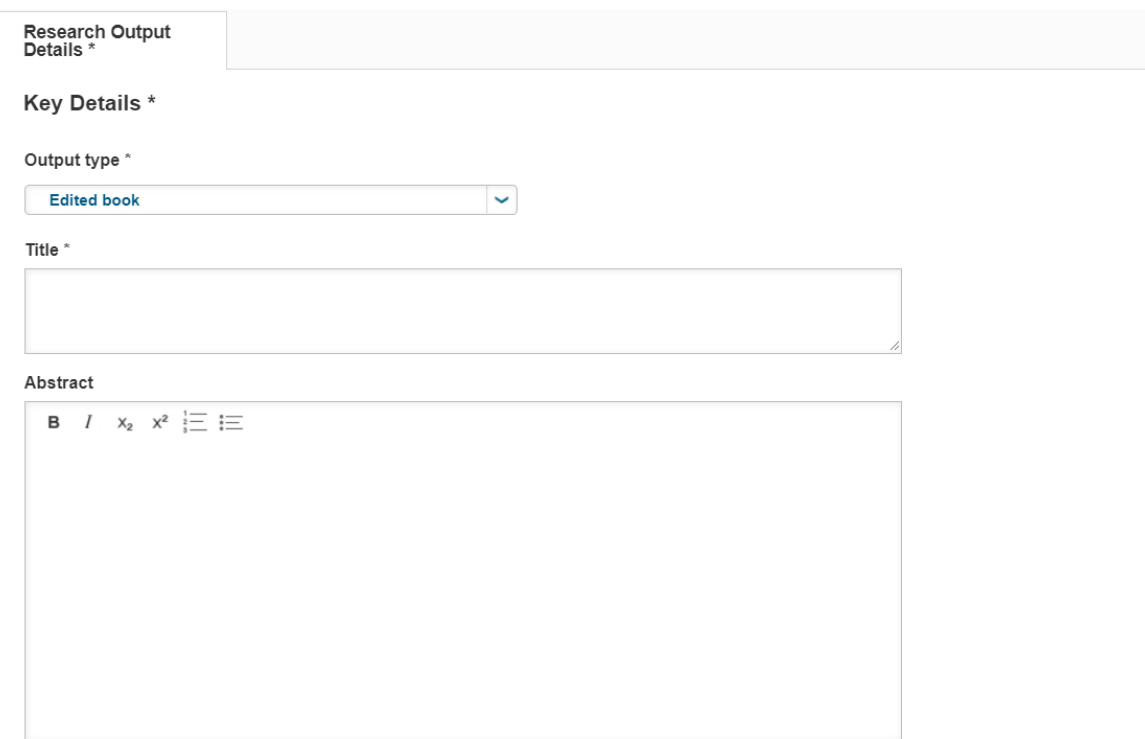

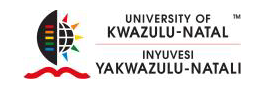

### **Editors**

- Editor List
- $\bullet$  Click  $\leftarrow$  to add the Editor
- Type the Editor's First Name or Last Name and click

#### **Editors**

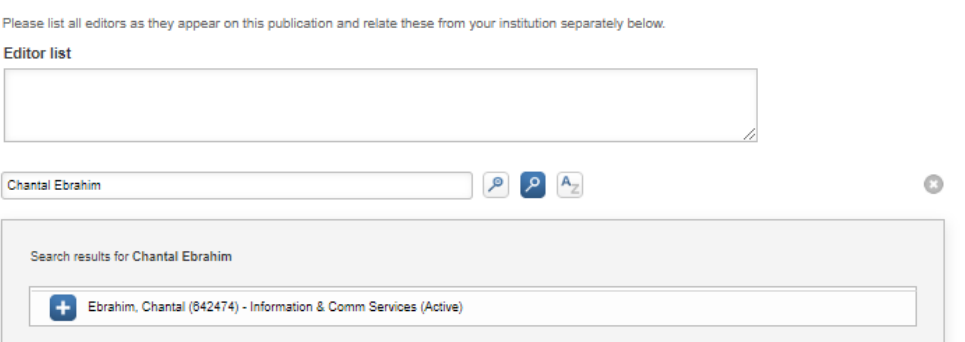

Click  $\begin{bmatrix} A_{\overline{z}} \end{bmatrix}$  and select the first letter of the Editor's Name or Surname

مر

#### **Editors**

Please list all editors as they appear on this publication and relate these from your institution separately below.

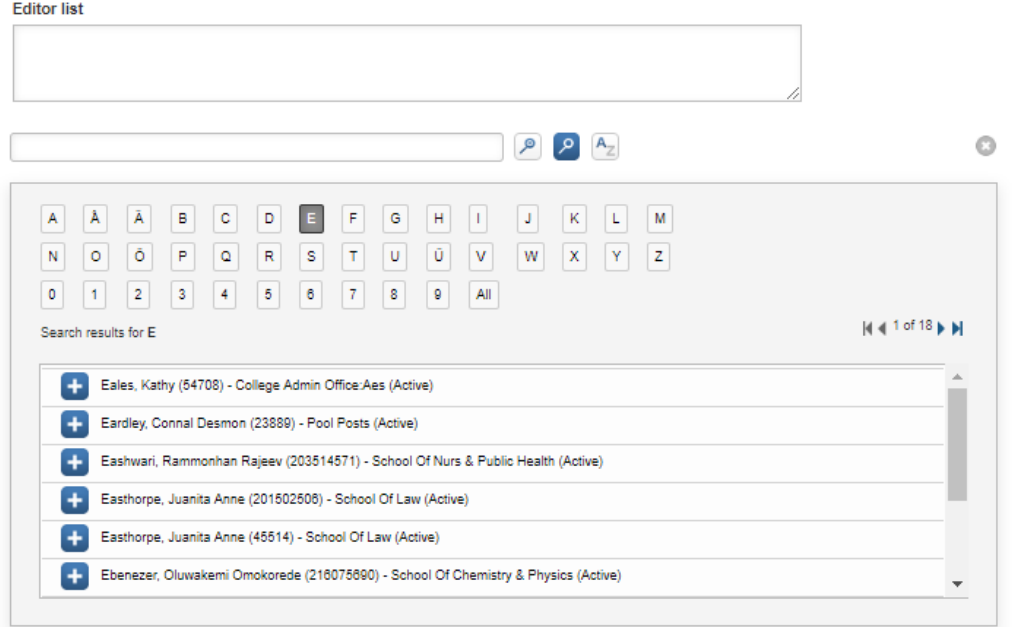

Click on **next to the Editor's name to add them to the Editor's List** 

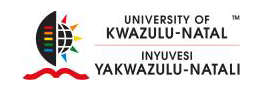

### **Book Related Information\***

- Add Edition name or number
- Add the publisher
- Add the place
- Add the publication year\*
- Add the title of the series
- Add number of series (if applicable)
- Add volume number (if applicable)
- Number of pages
- Add the ISBN
- Add the eISBN

# **Fulltext of the Publication**

- Fulltext of the publication can be added below, this version will be made public
- $\bullet$  Click  $\bullet$  to browse for the document on your PC
- Once you have located the document you want to upload, select the document and Click Open.

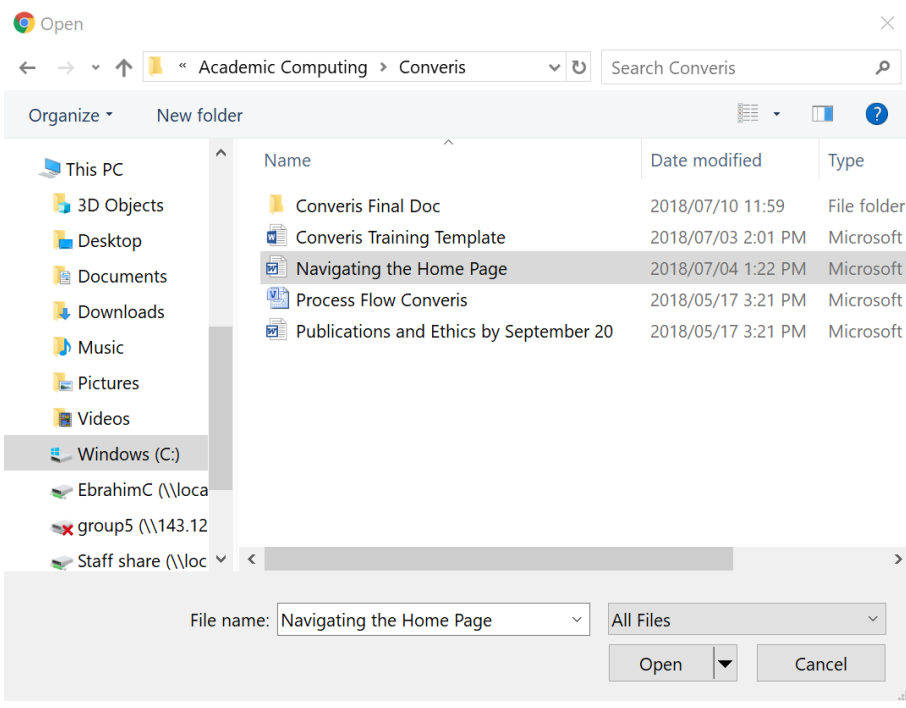

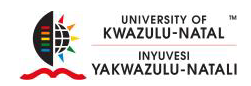

# **Embargo**

- Select the embargo status from the drop down arrow after you have uploaded the document
- Click on the calendar icon to select a date
- $\bullet$  Click  $\blacksquare$  to remove the relation, the item itself will not be deleted

Upload all full-text versions of the publication, or at least the version that can be made public.

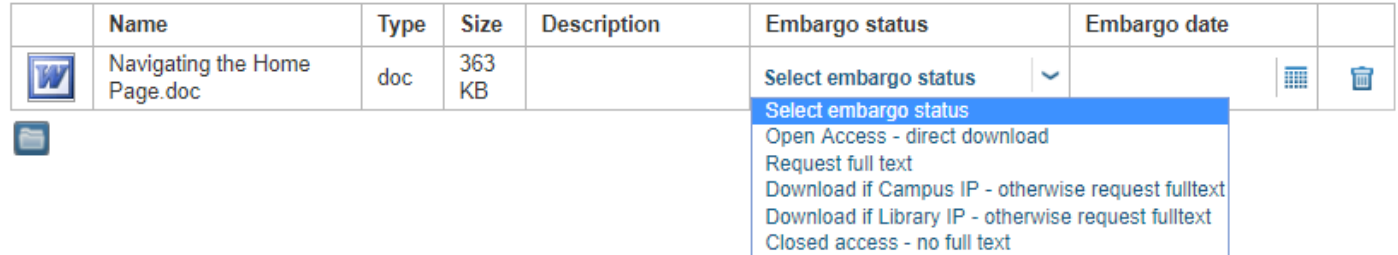

### **Additional Information**

- Publishing Status
	- o Select the publication Status
		- **In Progress**
		- **Submitted**
		- **Accepted**
		- **In Press**
		- **•** Published

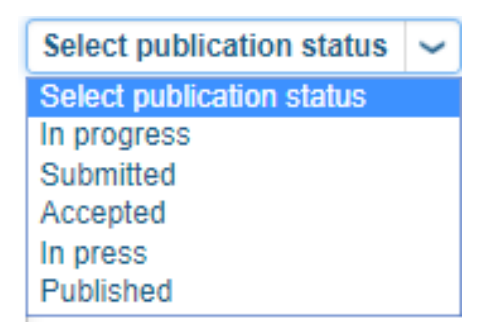

# **Peer Reviewed**

• Select Yes, No or Unknown

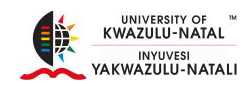

### **DOI**

o This is optional for DHET, it is a persistent link to the publisher's version of the publication

### **Lookup DOI**

- o The following fields must be filled in:
	- **Title**
	- **•** Year
	- **Last name of the first author**
	- **ISBN** if book
	- **-** Journal title or ISSN if Journal

### **URL**

o Optional

### **Comments**

#### **DOI**

The DOI is a persistent link to the publishers version of the publication. For the lookup you need to ensure that the following fields have been filled in: Title / Year / Last name of the first author, and ISBN if Book / Journal title or ISSN if Journal.

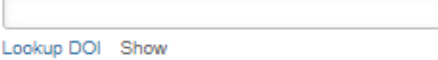

#### URL (if applicable)

Comments

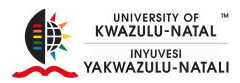

### Click Cancel, Save or Save & Close

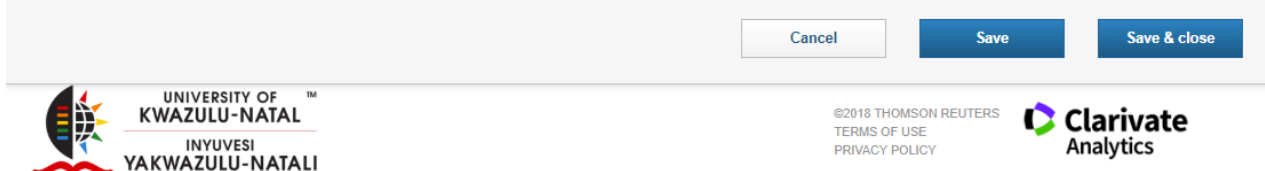

- Cancel
	- o Cancels all changes, redirects you to all research outputs
	- o Click Edit to continue editing your research output
- Save
	- o Saves all changed
- Save & Close
	- o Redirects you to Set Status

### **Set Status**

- Enter a comment about the status change (Optional)
- Draft
	- o Allows you to continue working on the record at a later stage
- Initial Review by Research Office
	- o Sends you record to the Research Office for Initial review
- Click Done

#### Set status

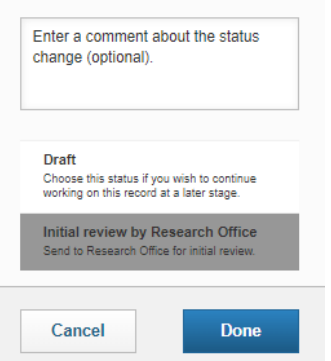

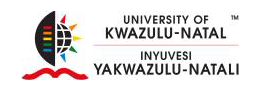

- Add Edition name or number
- Add the publication year\*
- Add the publication date
	- o Click on the calendar icon and select the date
	- o Click Done

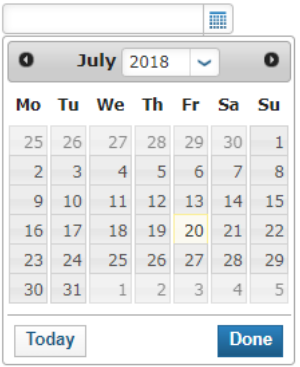

- Add the Start page
- Add the End page
- Number of pages

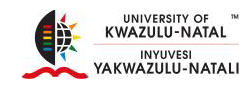

# **Fulltext of the Publication**

- Fulltext of the publication can be added below, this version will be made public
- Click  $\Box$  to browse for the document on your PC
- Once you have located the document you want to upload, select the document and Click Open.

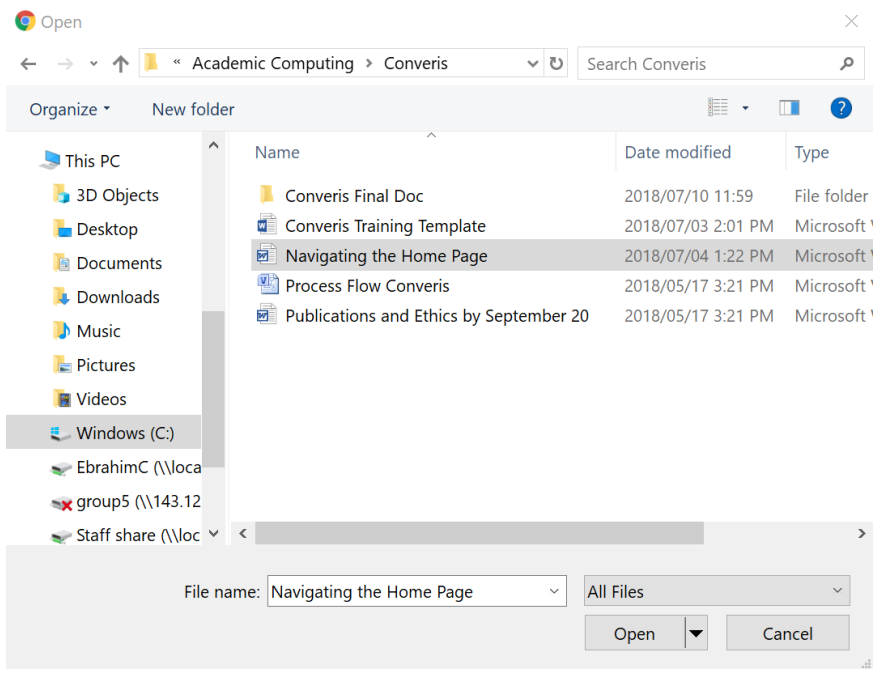

# **Embargo**

- Select the embargo status from the drop down arrow after you have uploaded the document
- Click on the calendar icon to select a date
- Click  $\mathbf{F}$  to remove the relation, the item itself will not be deleted

Upload all full-text versions of the publication, or at least the version that can be made public.

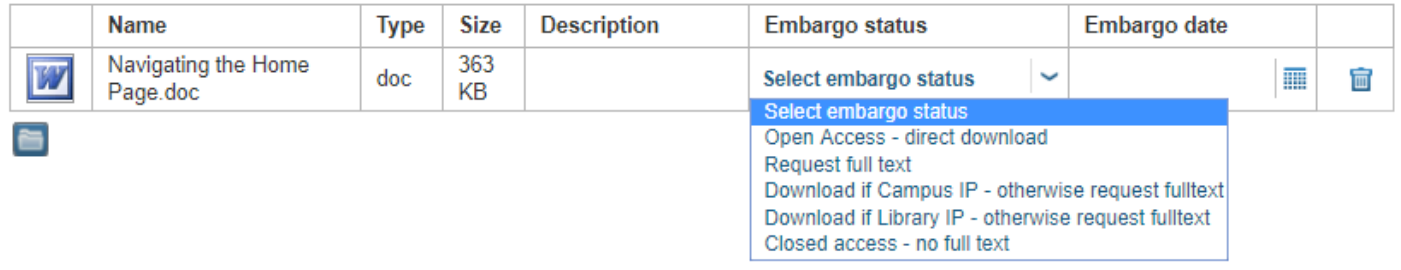

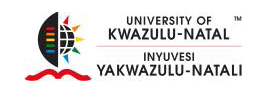

# **Additional Information**

- **•** Publishing Status
	- o Select the publication Status
		- **In Progress**
		- **Submitted**
		- Accepted
		- **In Press**
		- **•** Published

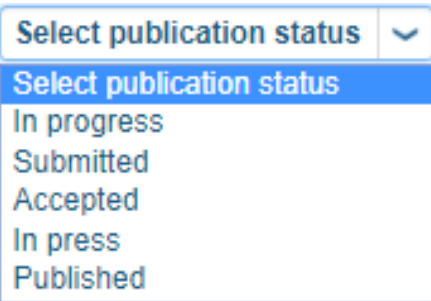

- **DOI**
	- o This is optional for DHET, it is a persistent link to the publisher's version of the publication
- **Lookup DOI**
	- o The following fields must be filled in:
		- **Title**
		- **•** Year
		- **Last name of the first author**
		- **ISBN** if book
		- **Journal title or ISSN if Journal**
- **URL**
	- o Optional

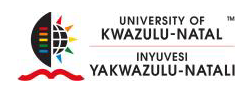

#### **DOI**

THE BOILE

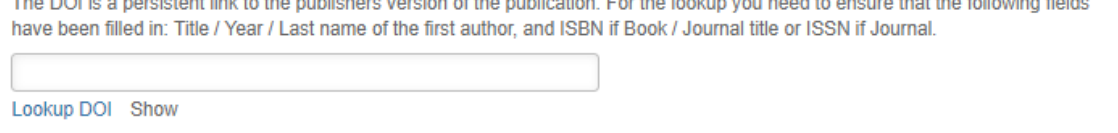

**CRAND CONTRACTOR** FOR HIS PRODUCT

.<br>In the company of the company of the state of the following company of the following state of the state of the

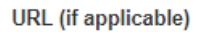

### **Peer review**

Refer to the letter from the publisher stating the peer review process

- Peer reviewed
	- o Select status
- Evidence of peer review?
	- o Select Yes/No
- Type of Evidence

 $Click$  to attach research justification

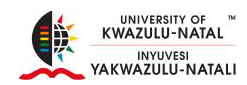

# **Productivity Unit Reporting**

• Indicate the reporting year if you would like to submit the record for PU's

### If you would like to submit this record for PUs, indicate the reporting year

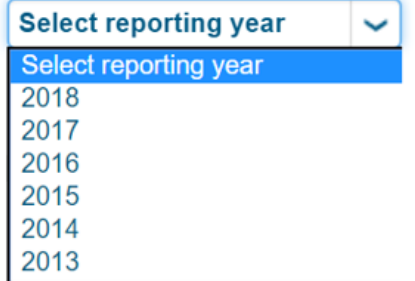

### **PubCount Reporting Details**

If this record should be included in DHET Reporting, please complete all fields below

Indicate the reporting year if you wish to submit this record for DHET Subsidy

- Select reporting year
	- o Select the same year as the above
- Late submission?
	- o Select Yes or No
- Motivation for the late submission required?
	- o Late submissions must be accompanied by a motivation letter stating the reasons for the late submission.
	- o Submissions without accompanying motivation will not be considered.
	- o Administrative and technical reasons are not accepted.
- Select Yes or No
- If Yes, click  $\begin{array}{|c|c|c|c|c|}\n\hline\n\end{array}$  to attach the late submission motivation.
- Researchers MUST submit hard copies to the Research Office, electronic copies are optional, click  $\begin{bmatrix} \bullet \\ \bullet \end{bmatrix}$  if you wish to submit an electronic copy.

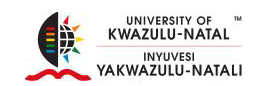

#### **PubCount Reporting Details**

If this record should be included in DHET reporting, please complete all fields below.

#### If you would like to submit this record for DHET subsidy, indicate the reporting year

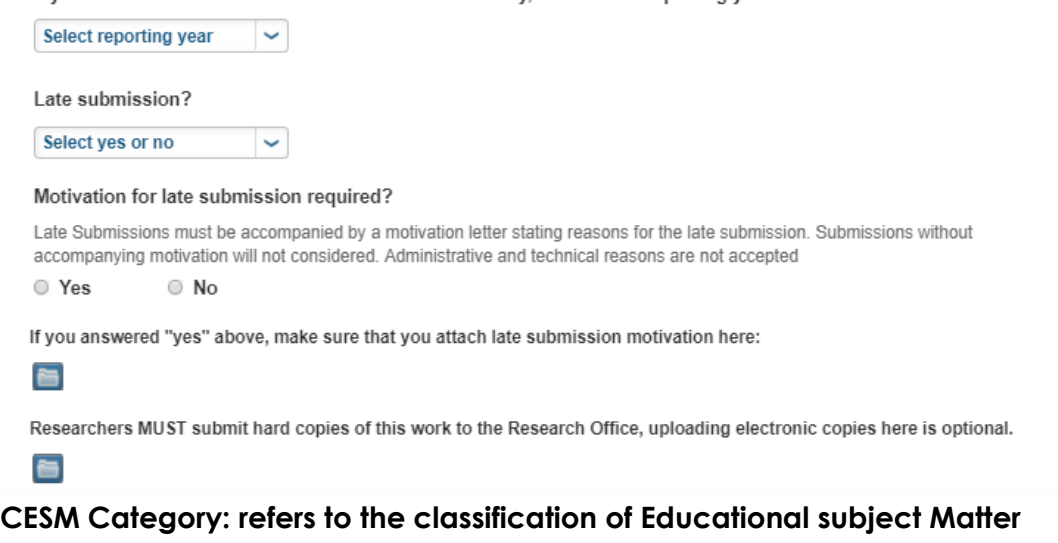

- $Click$  then click
- Click on the plus sign to add the category

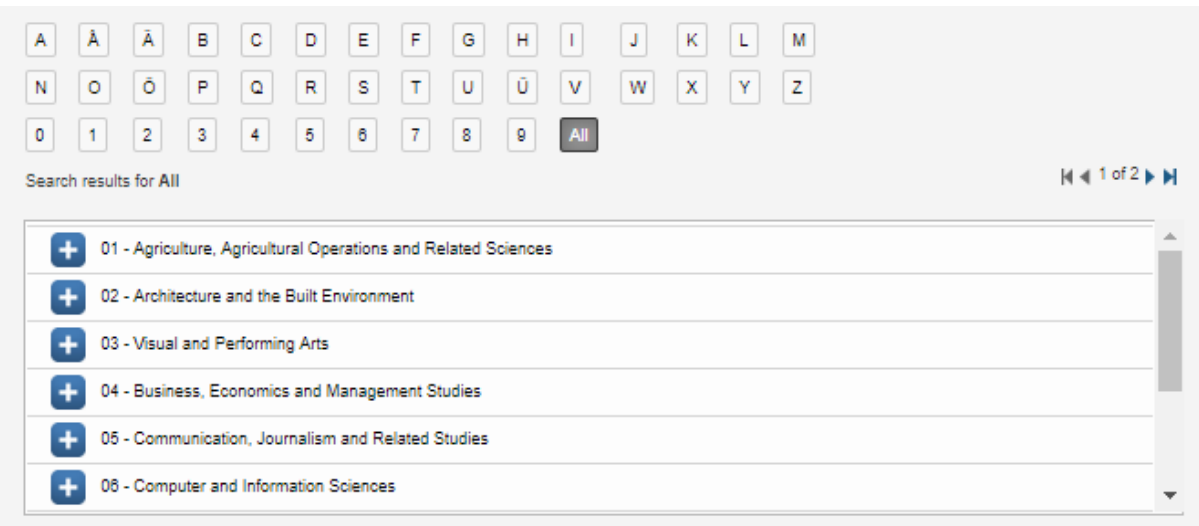

### Click Cancel, Save or Save & Close

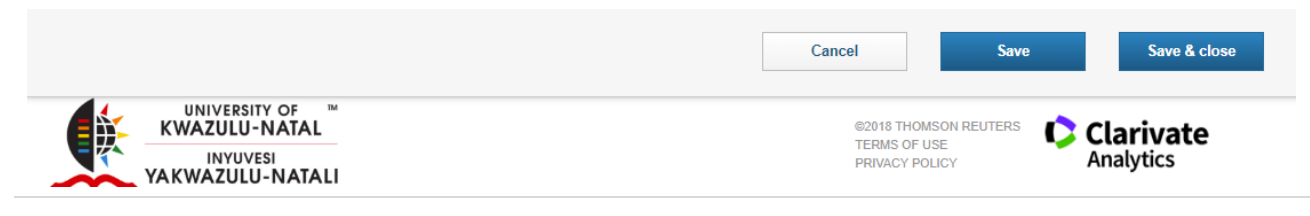

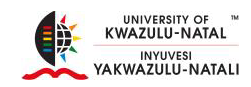

- Cancel
	- o Cancels all changes, redirects you to all research outputs
	- o Click Edit to continue editing your research output
- Save
	- o Saves all changed
- Save & Close
	- o Redirects you to Set Status

### **Set Status**

- Enter a comment about the status change (Optional)
- Draft
	- o Allows you to continue working on the record at a later stage
- Initial Review by Research Office
	- o Sends you record to the Research Office for Initial review
- Click Done

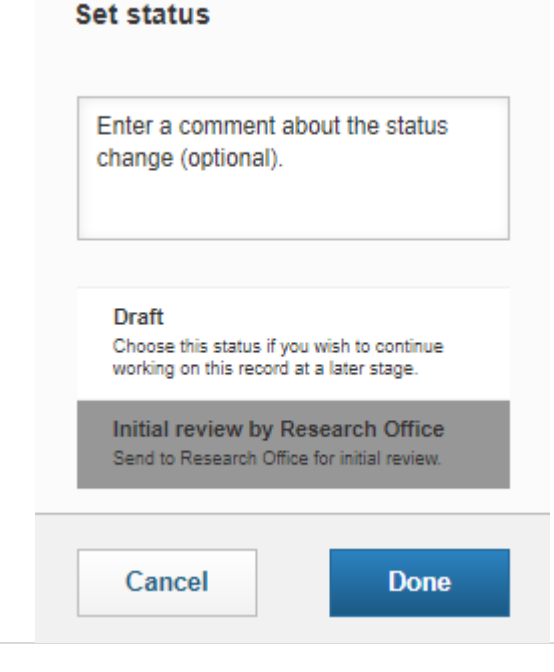

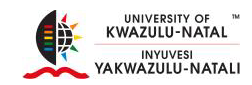

### **Authors**

• Click on the Authors tab

# **Contributors**

 $\bullet$  Click  $\leftarrow$  to add a contributing Author

- Type the Authors First Name or Last Name and click
- Click  $\begin{bmatrix} A_{\mathcal{F}} \end{bmatrix}$  and select the first letter of the Author's Name or Surname
- 

Click on **next to the Author's name to add them to the Author's List** 

م

#### **Author list**

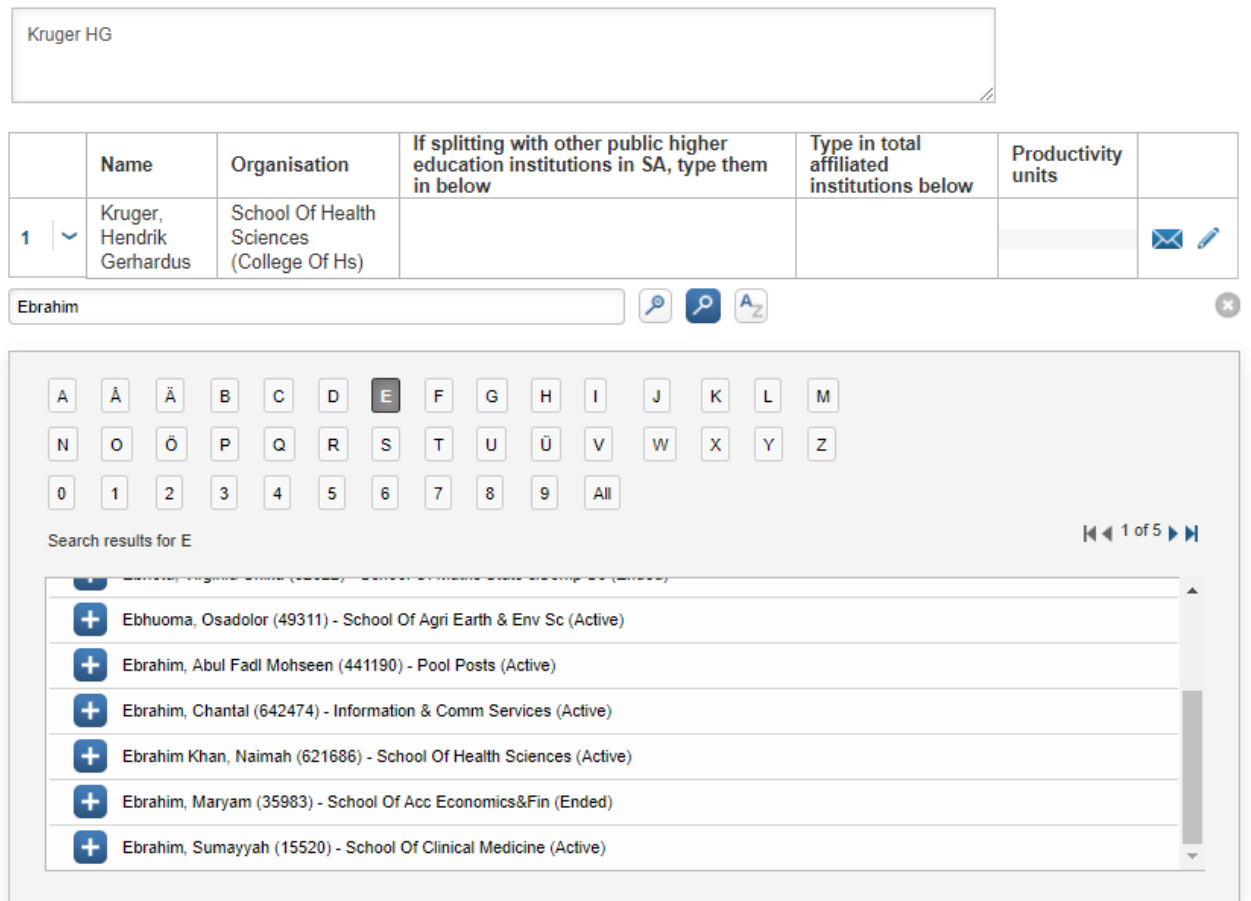

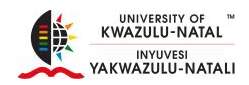

# **Student Authors (UKZN)**

- $\bullet$  Click  $\begin{array}{|c|c|} \hline \textbf{t} & \textbf{t} \\ \hline \end{array}$  to add a student Author
- Click on  $\begin{bmatrix} \mathsf{P} & \mathsf{P} \end{bmatrix}$  to search and add UKZN Student Contributors

### **IMPORTANT NOTE: Students who are also staff members should be added above under Author List and NOT Student Contributors**

Please search for UKZN student contributors and add them here. IMPORTANT NOTE: students that are also members of staff should be added above as staff authors and not as students.

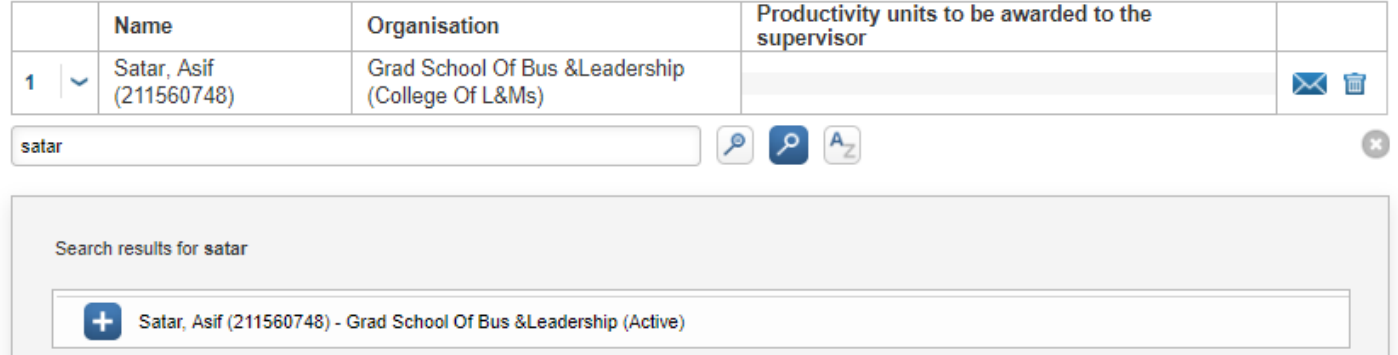

- $Click$  to send a notification to the Research Office
- Click to remove the relation, the item itself will not be deleted
- Number of Student and staff authors from UKZN
	- o Indicate the number applicable
- Number of External Authors
	- o Indicate the number applicable

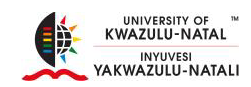

### **Supervisor**

If students are involved in this research output, please search for and add their supervisors here. Add the student number in the appropriate column, and if an individual supervises multiple students on this paper, add all student numbers separated by a comma.

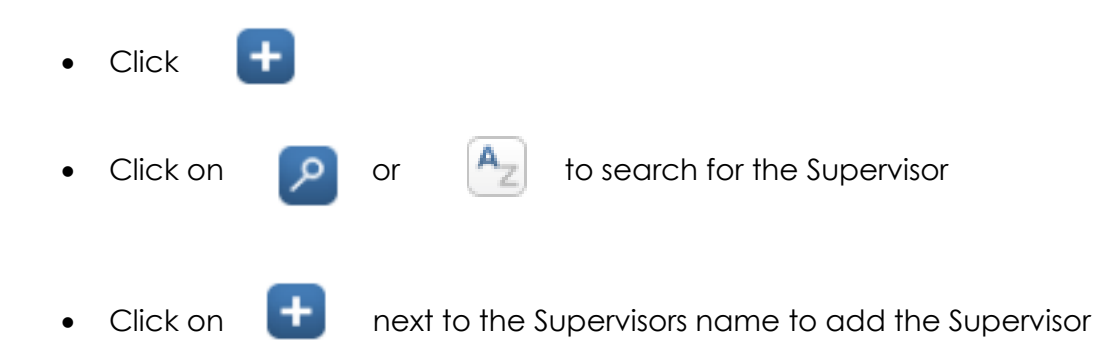

If students are involved in this research output, please search for and add their supervisors here. Add the student number in the appropriate column, and if an individual supervises multiple students on this paper, add all student numbers separated by a comma

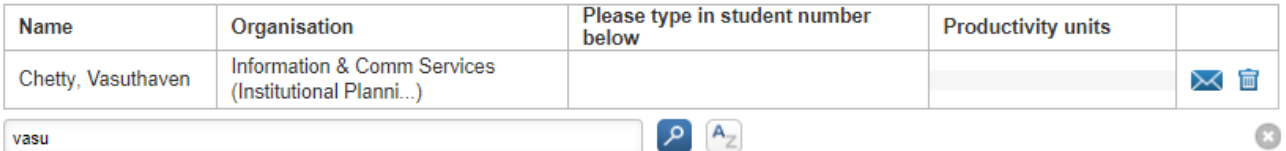

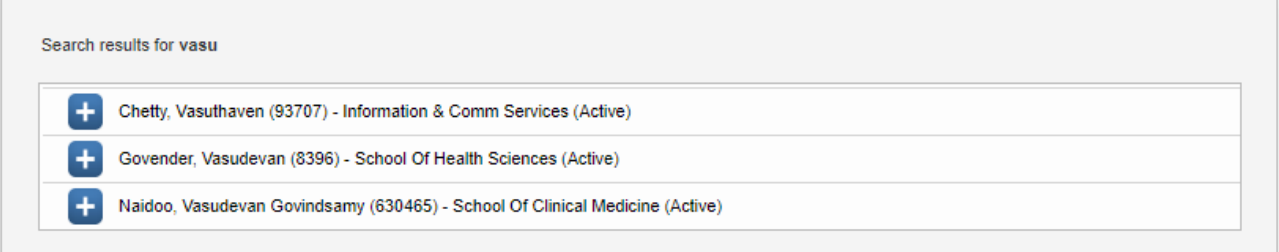

 $Click$  to send a notification to the Research Office

Click to remove the relation, the item itself will not be deleted

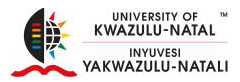

# Click Cancel, Save or Save & Close

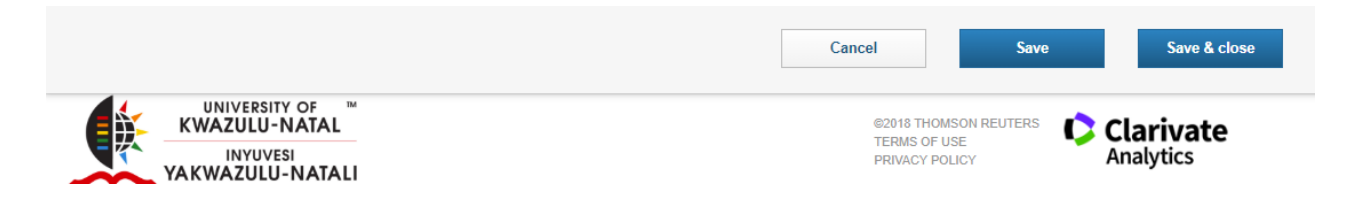

- Cancel
	- o Cancels all changes, redirects you to all research outputs
	- o Click Edit to continue editing your research output

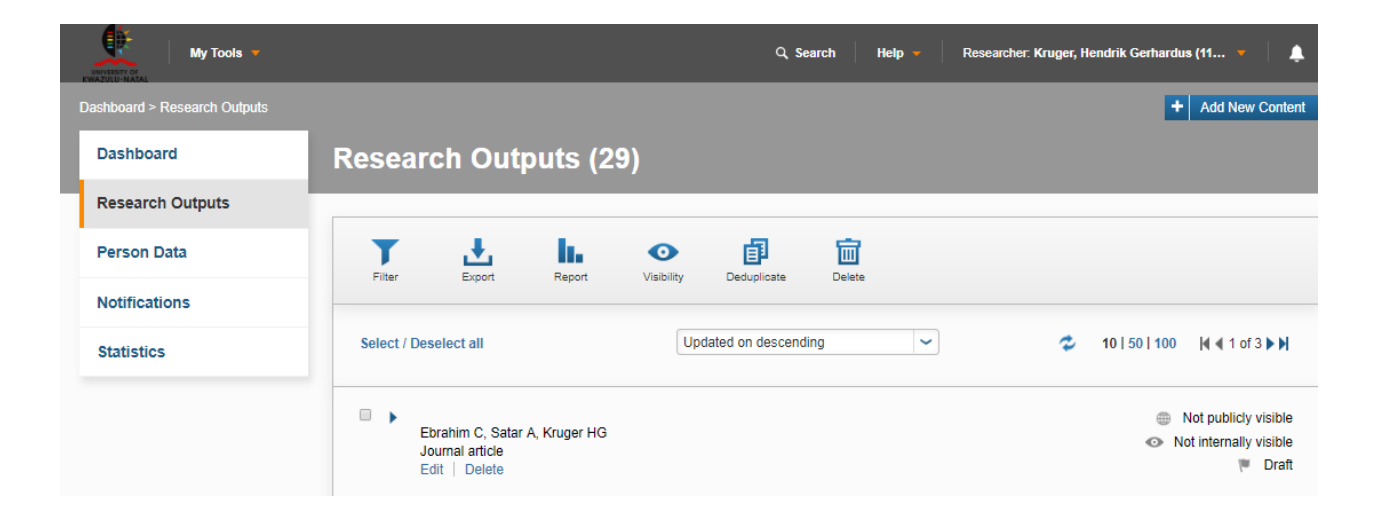

- Save
	- o Saves all changes
- Save & Close
	- o Redirects you to Set Status

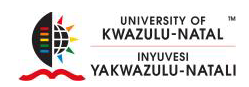

# **Set Status**

- Enter a comment about the status change (Optional)
- Draft
	- o Allows you to continue working on the record at a later stage
- Initial Review by Research Office
	- o Sends you record to the Research Office for Initial review
- Click Done

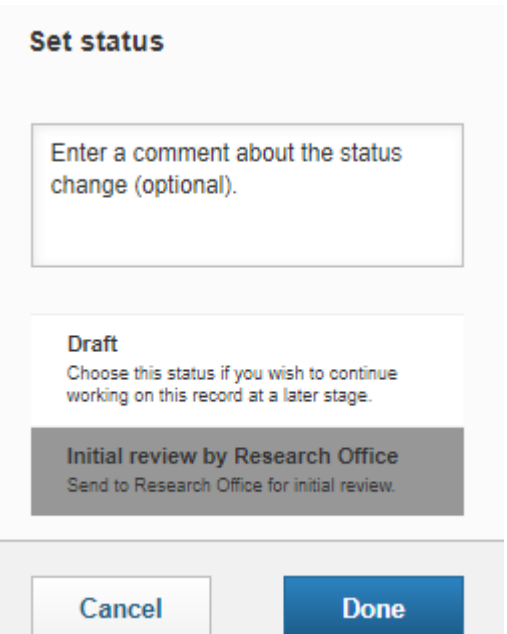